# Microsoft Dynamics Navision Authenticate a Connector

Last Modified on 03/19/2020 7:51 pm EDT

You can authenticate with Microsoft to create your own instance of the Microsoft Dynamics Navision connector through the UI or through APIs. Once authenticated, you can use the connector instance to access the different functionality offered by the Navision platform.

#### **Authenticate Through the UI**

Use the UI to authenticate with Microsoft and create a connector instance as described in Authenticate a Connector Instance (UI). In addition to the base authentication parameters, you will need to enter credentials in the following mandatory fields:

Navision Company Name - CRONUS Canada, Inc. which is mentioned on the top right corner of the configuration page. If you have questions about identifying your Navision company name, contact the administrator of your Navision server.

Navision Server Host Name - The URL of the host server.

Navision Server Instance Name - The name of the server instance you set up in API Provider Setup.

Navision Service Configuration - Is pre-populated but can be edited when necessary.

After successfully authenticating, we give you several options for next steps.Make requests using the API docs associated with the instance, map the instance to a common resource, or use it in a formula template.

# Authenticate Through API

Authenticating through API is similar to authenticating via the UI. Instead of clicking and typing through a series of buttons, text boxes, and menus, you will instead send API calls to our /instances endpoint. The end result is the same, though: an authenticated connector instance with a token and id for future API calls.

If you are configuring events, see the Events section.

To create a connector instance:

1. Construct a JSON body based on your authentication type. See Parameters for detailed descriptions.

#### Basic Authentication

```
"navision.service.configuration": [
 "objectName":"Company Details",
 "serviceName":"Company Details"
"objectName":
"objectName":
"objectName":
 "serviceName":"Sales Order",
```

```
"documentType":"Order"
   "objectName":
    "documentType":"Invoice"
\frac{1}{2},
   "navision.company.name": "xxxxxxxxxxxx",
```
Call the following, including the JSON body you constructed in the previous step:

# Example cURL

#### Basic Authentication

```
https://api.openconnectors.us2.ext.hana.ondemand.com/elements/api-v2/inst
ances \
  -H 'authorization: User , Organization ' \
  -H 'content-type: application/json' \
    "key": "dynamicsnavisionerp"
```
"key": "dynamicsnavisionerp"

"navision.service.configuration": [

```
"objectName":"Company Details"'
  "serviceName":"Company Details"
  "objectName":"Contact Card",
  "serviceName":"Contact Card"
  "objectName":"Item Card",
  "serviceName":"Item Card"
  "objectName":"Sales Order",
  "serviceName":"Sales Order",
  "documentType":"Order"
  "objectName":"Sales Invoice",
  "serviceName":"Sales Invoice",
  "documentType":"Invoice"
],
  "navision.company.name": false,
  "username": "my@somewhere.com",
  "password": "my_secret_password",
```
## **Parameters**

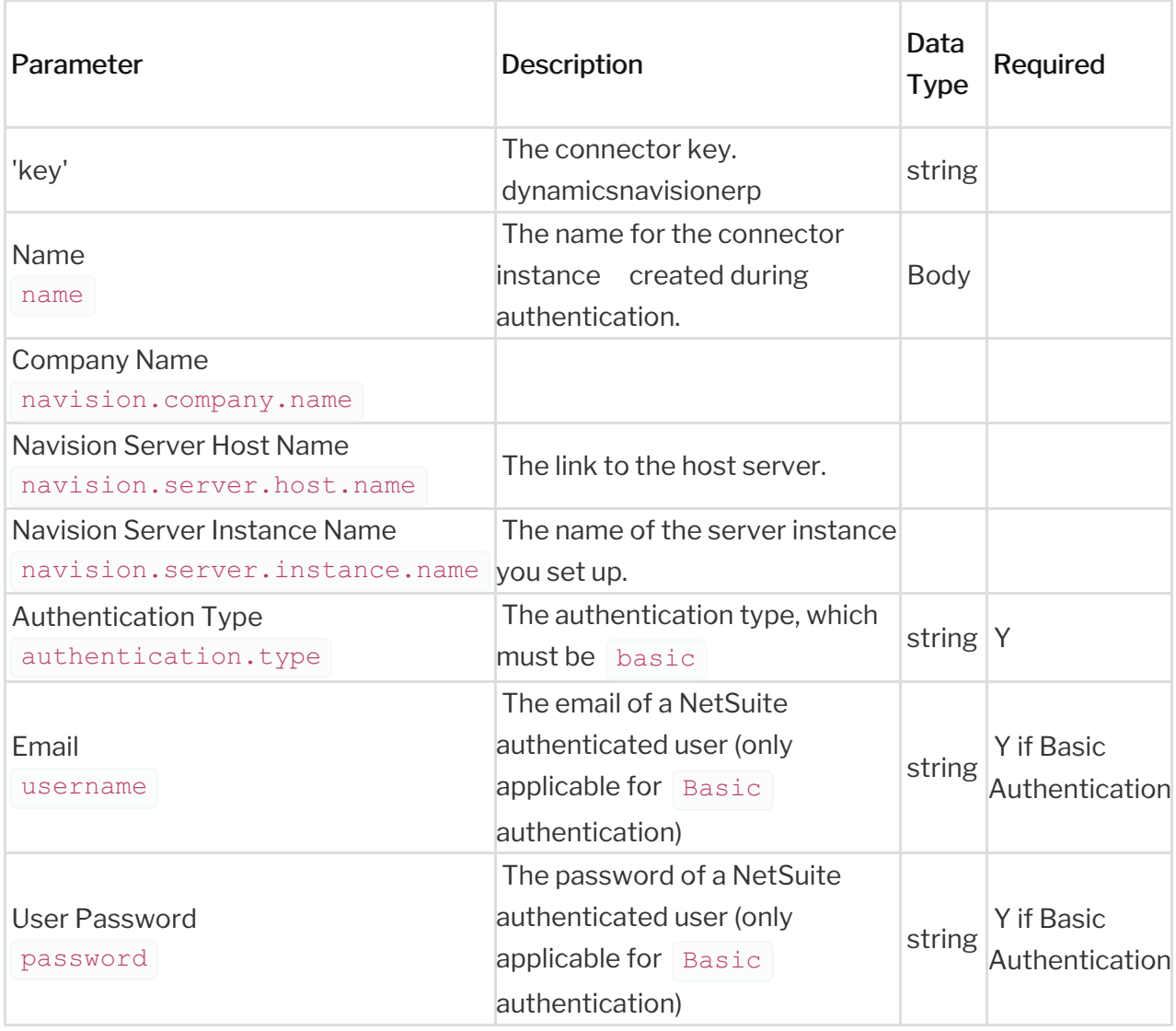

### **Example Response**

In this example, the authenticated connector instance ID is  $\sqrt{12345}$  and token starts with ABC/D... Your values will be different. Make sure that you save the id and token for future requests.

```
"token": "qIY3vwXqQh+XiM7wLOz3+h2VeZaH9y+AuDRSfLCQ4+8=",
   "id": 28982,
   "description": "Microsoft Dynamics Navision",
   "active": true,
   "typeOauth": false,
   "configDescription": "Microsoft Dynamics Navision",
```
After authenticating with Microsoft Dynamics Navision you can refer to these use cases to make use of the application.